## **HOW TO: Purchase a Nonresident snowmobile trail pass**

• **Visit gowild.wi.gov**. Select the "Quick Sale" link at the top of the screen and select <u>Trail Passes</u>.

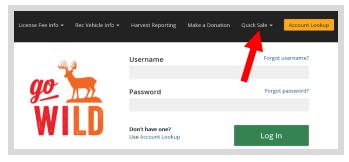

• **Product Catalog.** Select the product for the <u>Nonresident Snowmobile Trail Pass</u>. *Note: This product is for snowmobiles that are registered in states other than Wisconsin. If your snowmobile is registered <u>in</u> Wisconsin, you should select the alternate product Wisconsin Snowmobile Trail Pass.* 

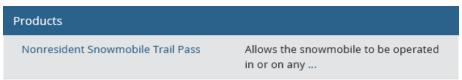

• Non-Resident Snowmobile Trail Pass. Select the number of trail passes you wish to purchase.

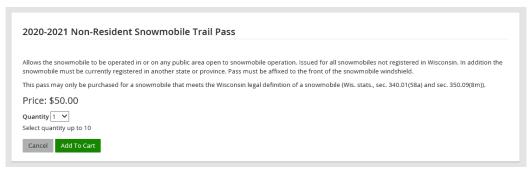

• **Trail pass vehicle info.** The next screen will ask for your <u>Snowmobile make and model</u>. This is the number on your registration sticker you have on your sled. Enter both items and select Continue. Also check the box to confirm the vehicle meets the confirm the legal definition of a snowmobile listed on the screen.

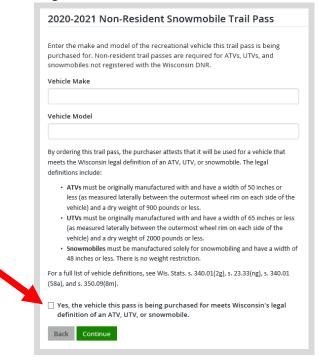

• **Shopping Cart.** Confirm your purchase is correct. Select your <u>Payment Type</u> (Credit Card or Checking Account) and select Checkout. Or select Keep Shopping if you need to purchase more.

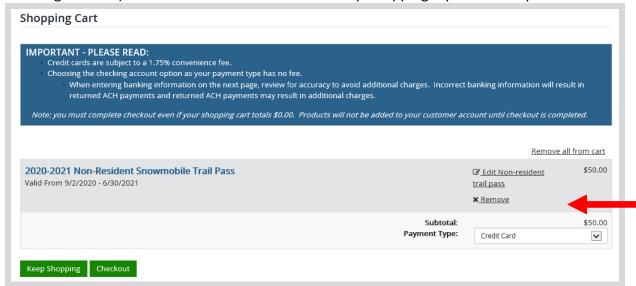

Shipping Details. Enter the location you would like your items shipped and select NEXT.

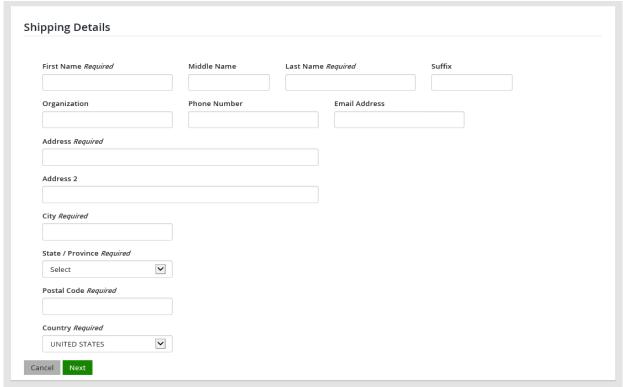

• **Donations:** Make a donation to the Cherish Wisconsin Fund. You may select one of the predetermined amounts or select Other to enter in a specific amount.

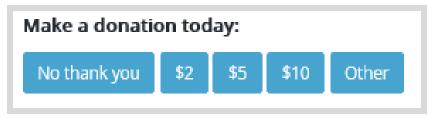

- **Make Payment.** Check the screen for reminders and confirm the total. A convenience fee of 2% will be added to your total when a credit card is used. Select Make Payment when ready.
- Payment Processing. Scroll to the bottom and enter your credit card (or checking account) information. Select the red continue button when finished.

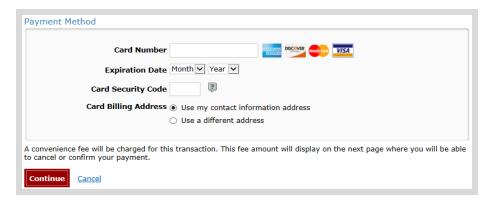

- **Review Payment.** The last step before the license purchase is final. Confirm your payment details, payment method, Billing address, and contact info on the screen. Select when finished.
- **Confirmation.** Your purchase is final, but you are not done yet! Copy down the confirmation number or print the screen. Then select the red <u>Continue To State Website</u> button to return and print your license documents.

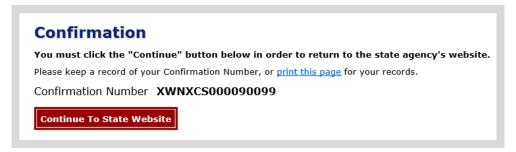

• **Printing your license.** Now back in the Go Wild site, scroll down all the way to the bottom and select the Receipt and License Documents button and open the documents for printing. This will print your Temporary Operating Receipt, which must be carried while operating the sled until the trail pass arrives by mail.

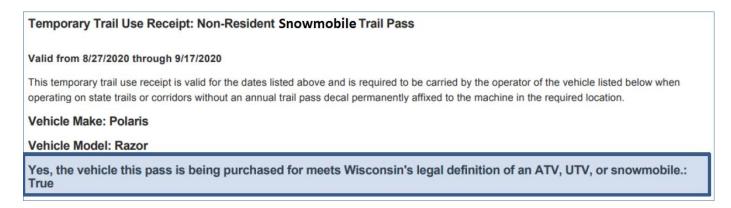